# **M9037A PXIe High Performance Embedded Controller**

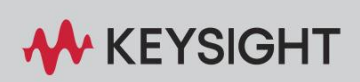

ME FIRMWARE UPDATE GUIDE

#### Description

This Keysight M9037A Management Engine (ME) firmware update guide shows you how to restore or update the Intel ME firmware in your M9037A PXIe High Performance Embedded Controller. As an example, the procedures stated in this ME firmware update guide is for BIOS version AG11 and ME firmware version 9.1.45.3000.

As an overview, here are the primary steps to updating the ME firmware:

Step 1: Verify the M9037A BIOS version and update the M9037A BIOS if necessary

Step 2: Download and unpack the M9037A ME firmware files

Step 3: Update the ME firmware

Step 4: Verify the update

The remainder of this guide provides detailed instructions for performing these steps.

The instructions use the Windows command prompt on a Keysight M9037A Embedded Controller running on Windows 10. If you use a different Windows OS version, the screens may look different from the pictures below.

#### Step 1: Verify the M9037A BIOS Version

In this step you will verify the BIOS version of the M9037A.

- 1 Reboot the M9037A.
- 2 On the boot-up Keysight splash screen, press the DEL key several times to enter the Aptio Setup Utility screen.
- 3 On the Main tab, the BIOS version is displayed. Verify that the BIOS version is AG11 or later.

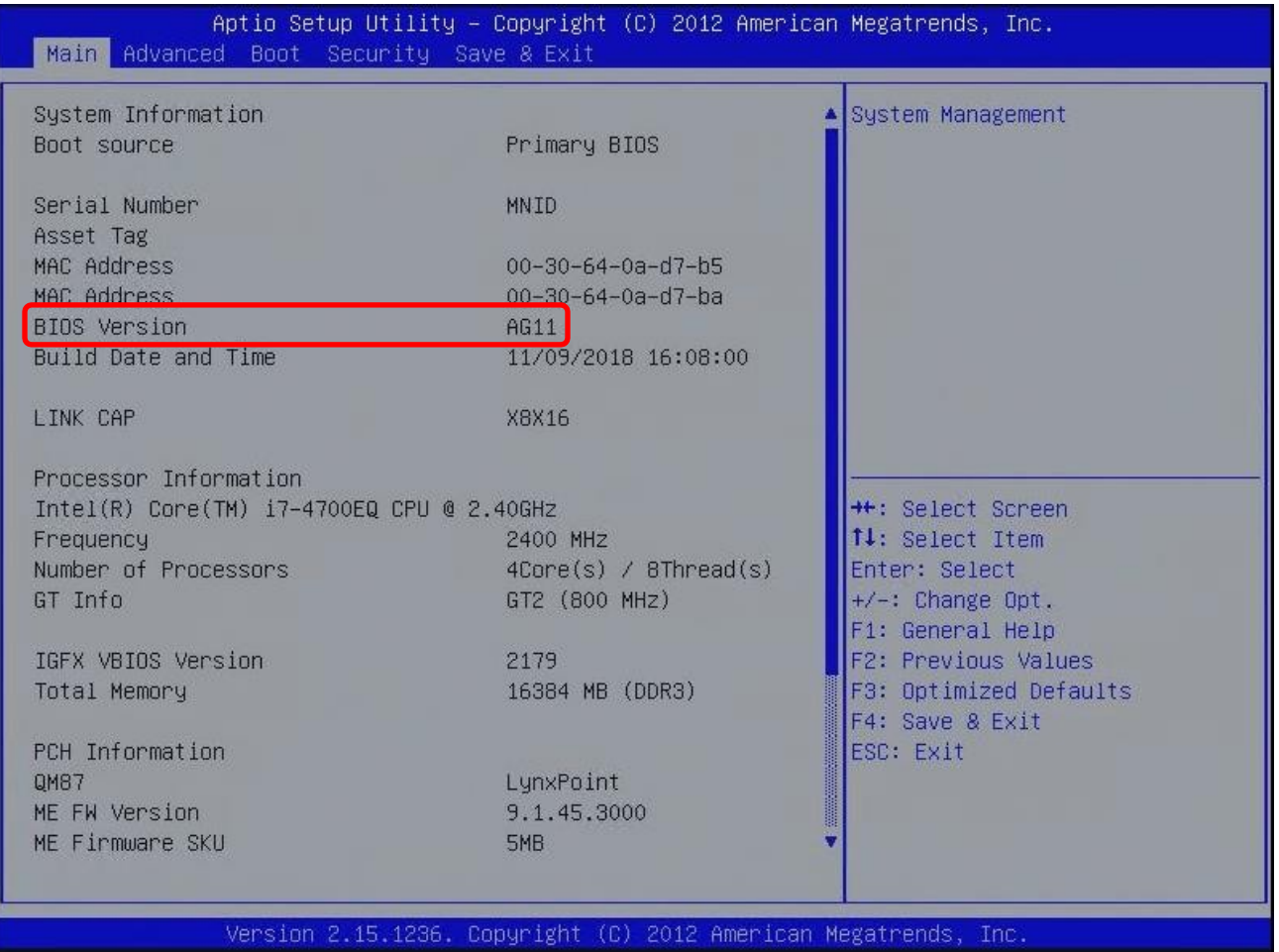

#### **CAUTION**

You need at least BIOS version AG11 or later before proceeding to Step 2 of this document. Do not proceed with the remainder of the procedures listed in this guide if the BIOS version is not *AG11 or later*.

- 4 If you need to update the BIOS, follow the instructions at the M9037A BIOS Downloads website to update the BIOS version.
- 5 Press the ESC key to exit the Aptio Setup Utility screen.

## <span id="page-3-0"></span>Step 2: Download and Unpack the M9037A ME Firmware Files

In this step you will download and unpack the M9037A ME firmware files and put them on the desktop of the M9037A.

1 Unzip the following file to the M9037A desktop: M9037A\_ME\_9.1.45.3000.zip

The following files are in the folder:

- EFI >FwUpdLcl.efi
- Local-Win > FWUpdLcl.exe
- Local-Win > Update.bat
- Local-Win64 > FWUpdLcl64.exe
- Local-Win64 > Update64.bat
- ME > ME9.1\_5M\_Production.bin
- ME\_Update.bat
- ME\_Update.nsh

We will use the ME\_Update.bat file in the next step.

#### Step 3: Update the ME Firmware

In this step you will update the M9037A to the new ME firmware version 9.1.45.3000.

- 1 In the folder that we unpacked in [Step](#page-3-0) 2, as Administrator, run the ME\_Update.bat file.
- 2 A command window opens as shown:

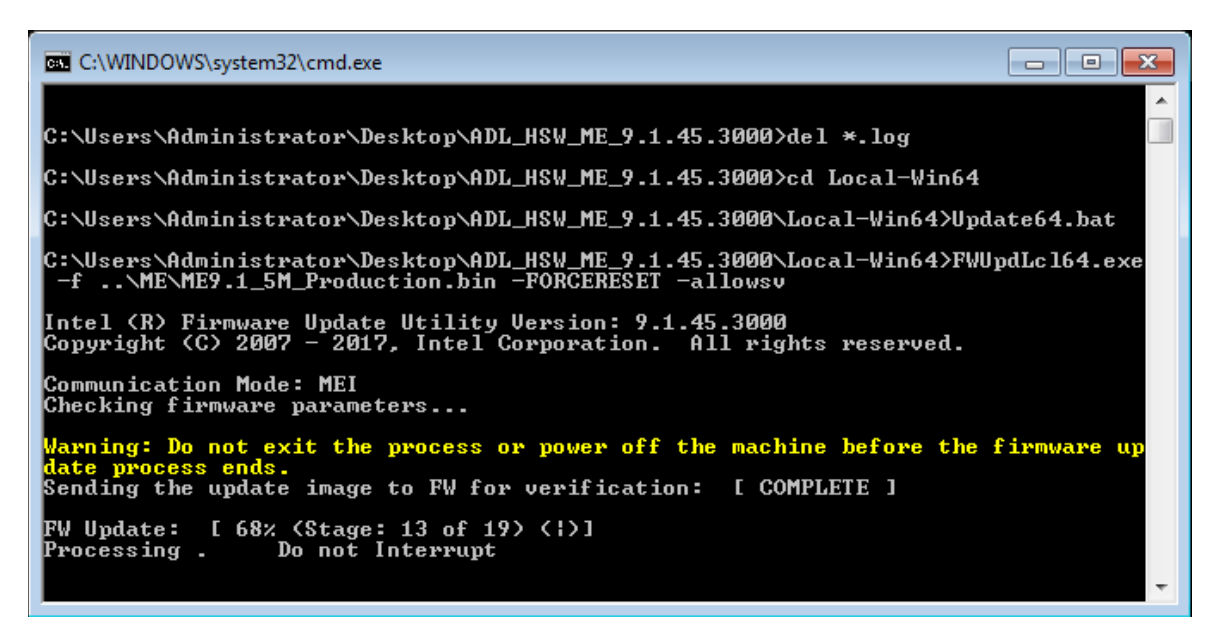

#### **CAUTION**

Do not interrupt this process. There is no option for recovery if the ME firmware update process is terminated prematurely. Your M9037A will most likely lock-up and will not boot. To get your M9037A working again you must send it to Keysight for repair.

3 When the ME firmware is updated, the M9037A will automatically reboot.

## Step 4: Verify the Update

In this step you will verify that the installed version of the ME firmware is what you intended.

- Reboot the M9037A.
- On the boot-up Keysight splash screen, press the DEL key several times to enter the Aptio Setup Utility screen.
- On the Main tab, the BIOS version is displayed. Verify that the ME firmware version is 9.1.45.3000.

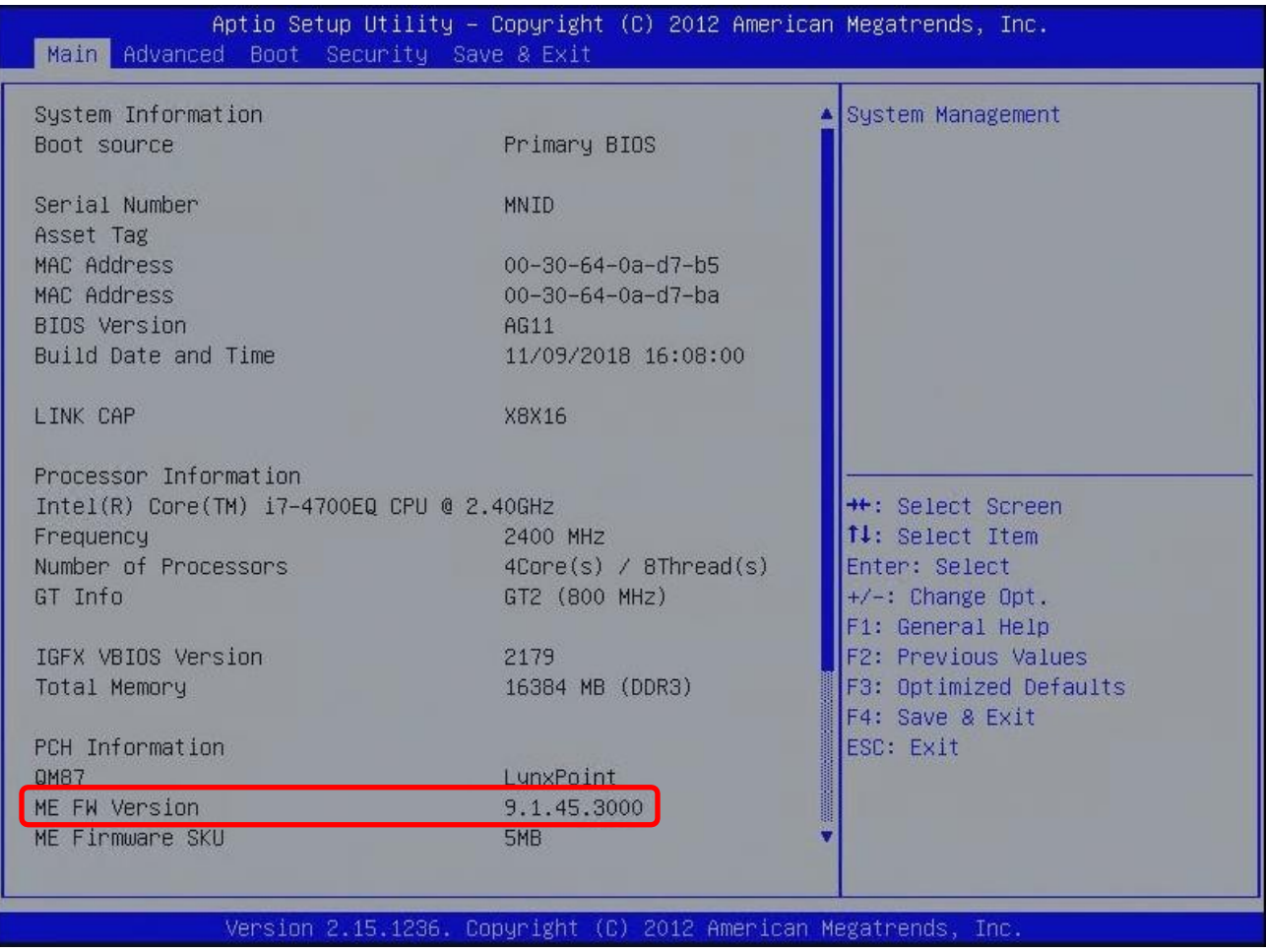

You have completed updating the ME firmware on your M9037A.

This information is subject to change without notice. © Keysight Technologies 2020 Edition 1, 6 February 2020 Published in U.S.A. **\*** *M9131*-911 9:3.A. M9037-90023 http://www.keysight.com

# **W** KEYSIGHT